# **Transferência entre Filiais**

Através do programa **Transferência de Mercadorias**, localizado em Movimentação, é possível emitir notas de transferência de produtos entre as filiais.

## **Transferência de mercadoria**

Para emissão da nota de transferência selecione a **filial** de origem, a **natureza da movimentação** e a **filial de destino**.

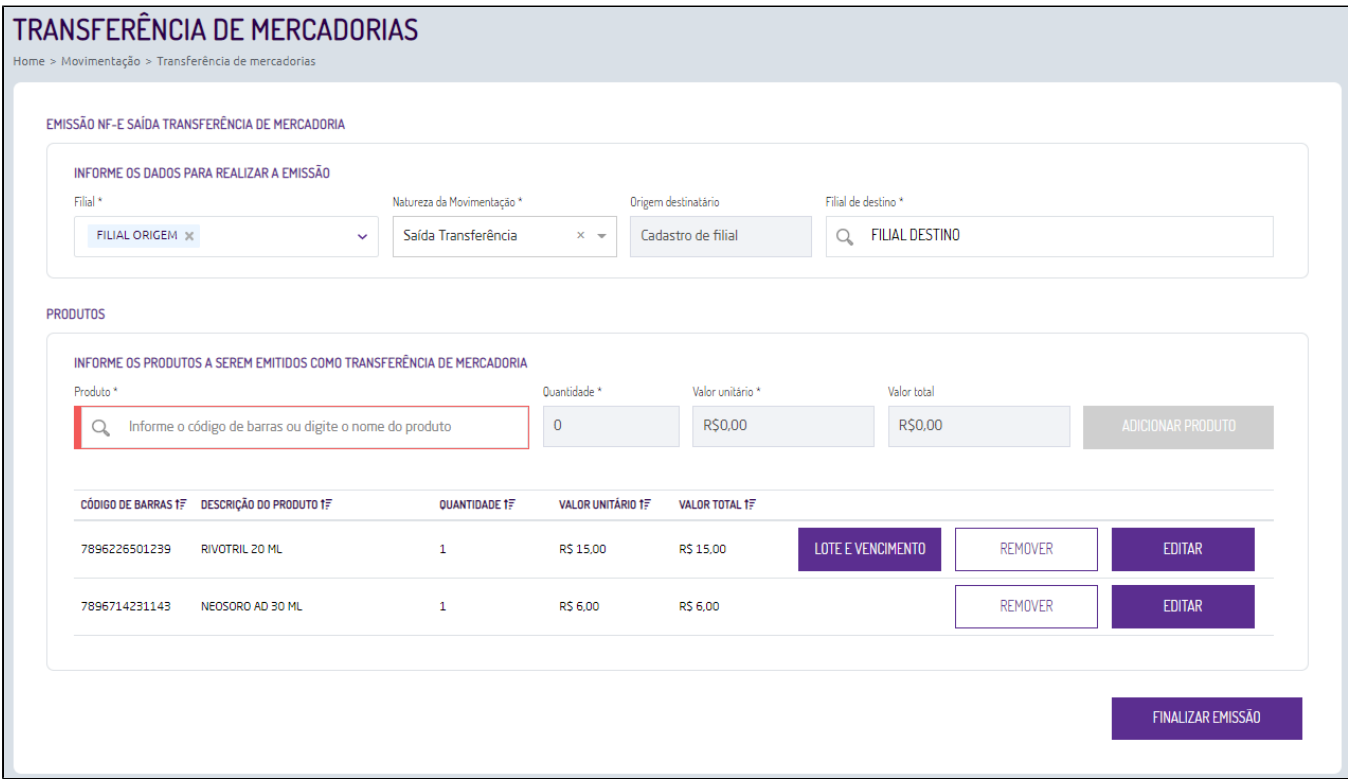

Figura 01 - Transferência de mercadorias

Na sequência informe o produto desejado e a quantidade que deseja transferir, o valor unitário do item será apresentado conforme configurações realizadas na Natureza da Movimentação selecionada, podendo ser preço de:

- Venda,
- Custo.
- Custo médio,
- Compra.

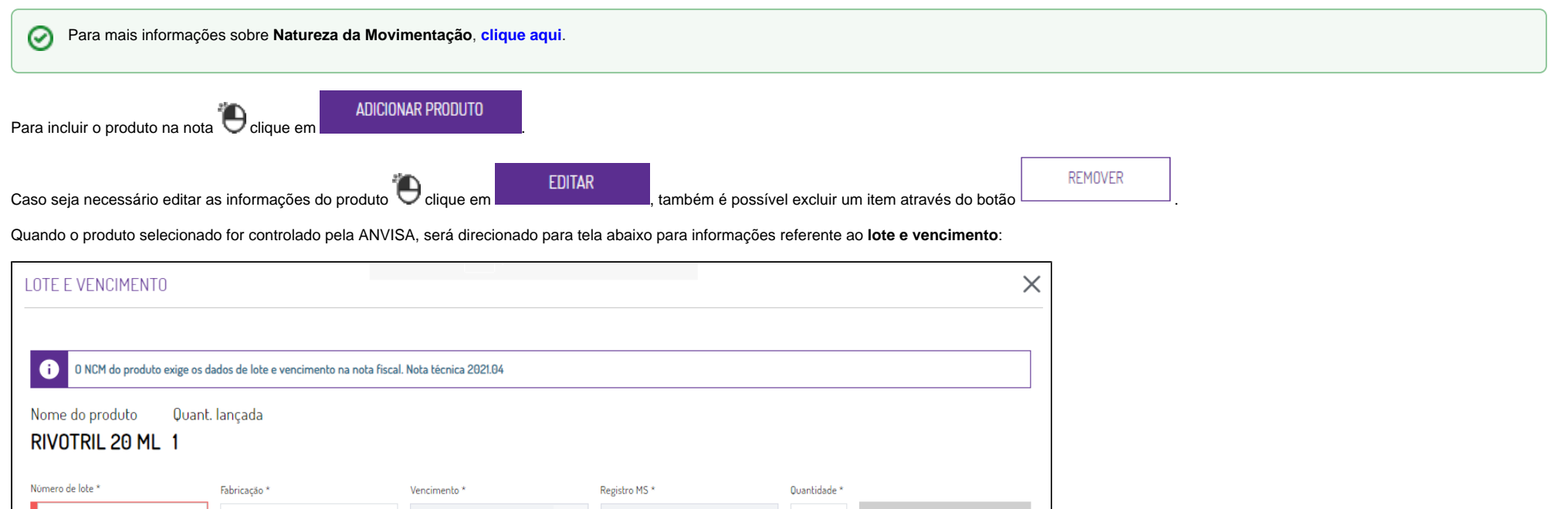

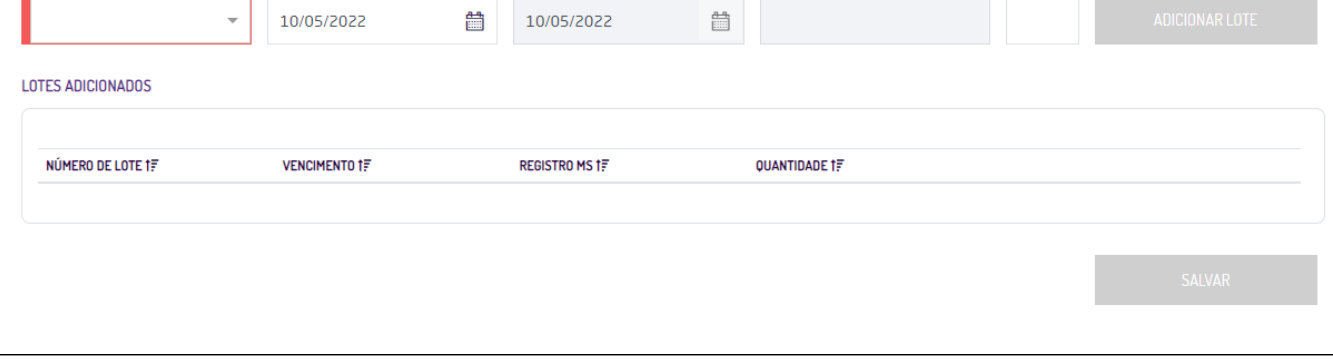

Figura 02: Lote e vencimento

## **Obrigatoriedade do Rastro de Medicamento (Dados: Lote, Fabricação, Validade e Registro MS): NT 2021.004**

Com a entrada em vigência da NT 2021.004 versão 1.20, que estava prevista para o dia 46/05/2022 foi prorrogada para 08/08/2022, a SEFAZ de cada Estado (UF) poderá exigir o preenchimento do rastro dos medicamentos na emissão de NF-e.

O rastro do medicamento são os dados de:

• Lote.

Data de fabricação.

- Data de validade.
- Registro MS.

Se seu Estado exige essa informação de rastro de medicamento, será necessário habilitar a configuração.

Caso o usuário faça a emissão de uma **NF-e,** e não seja informado o **Rastro de Medicamento,** a nota apresentará a **rejeição 840 - NCM de medicamento e não informado o grupo de medicamento**.

Para evitar a rejeição é necessário que configure o sistema para que sejam enviadas as informações de rastro do produto no arquivo da nota fiscal.

Acesse o menu **Configurações > Parâmetros empresa/filial,** no campo **empresa** selecione a opção filial, informe a **filial** e em **tipo de sistema** selecione a opção Farmacloud.

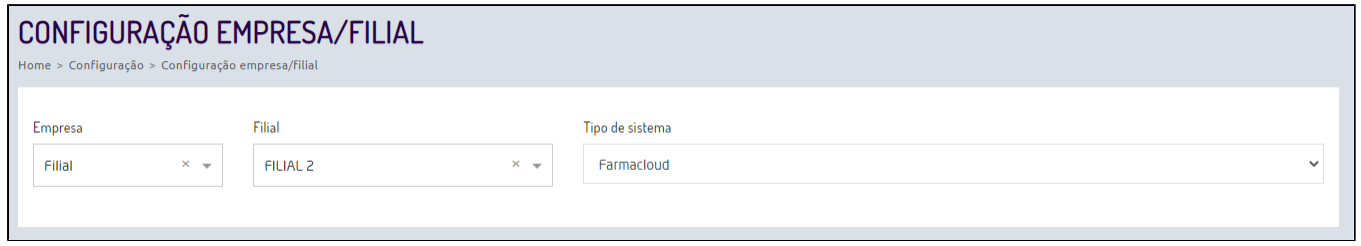

#### Figura 03: Configurações empresa/filial

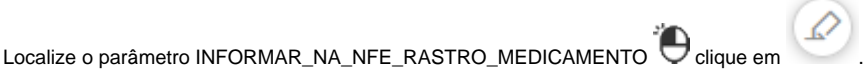

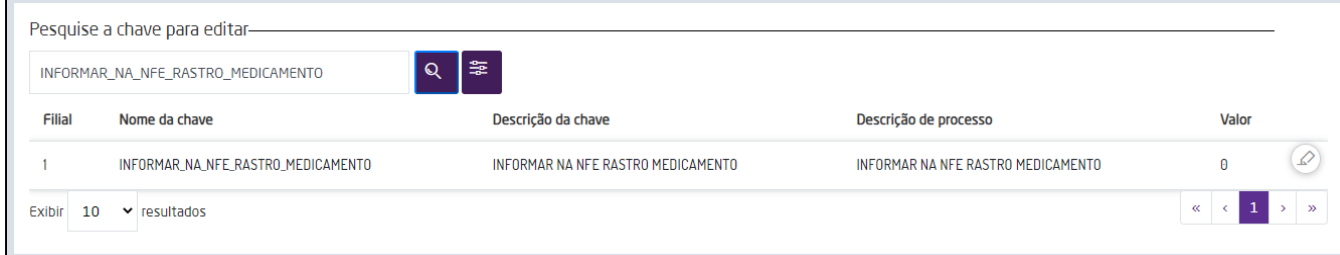

Figura 04: Parâmetro para configuração

No campo **Valor da chave** informe: **1**, e  $\bigoplus$  clique em . SALVAR CHAVE

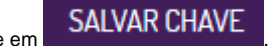

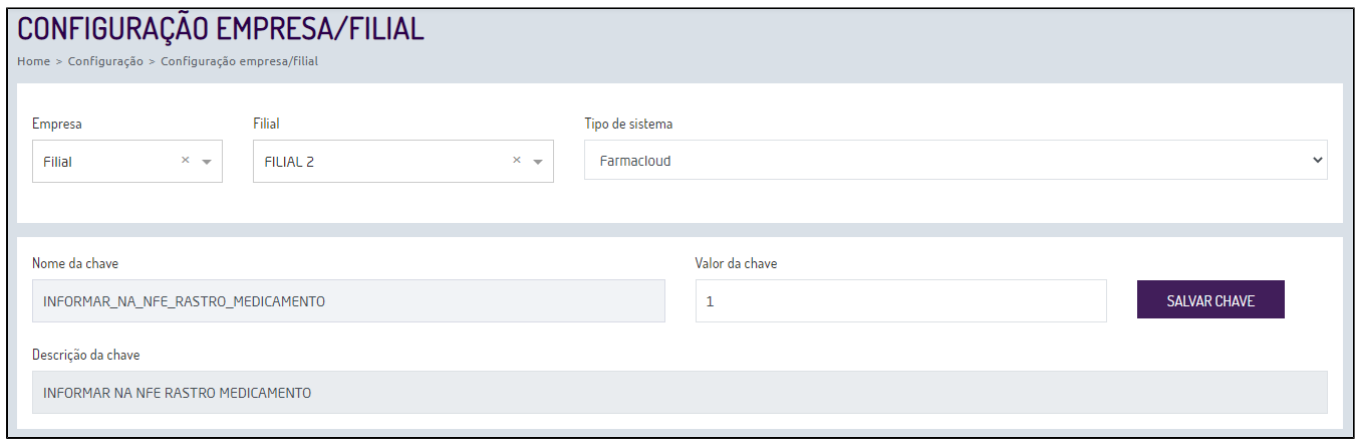

### Figura 05: Incluir parâmetro para emissão da nota

 $\overline{a}$ 

Após realizar a configuração, todos os produtos iniciados com os NCMs: 3001, 3002, 3003, 3004, 3005 e 3006, serão solicitados os dados de **lote, fabricação, vencimento, Registro MS** e **quantidade**.

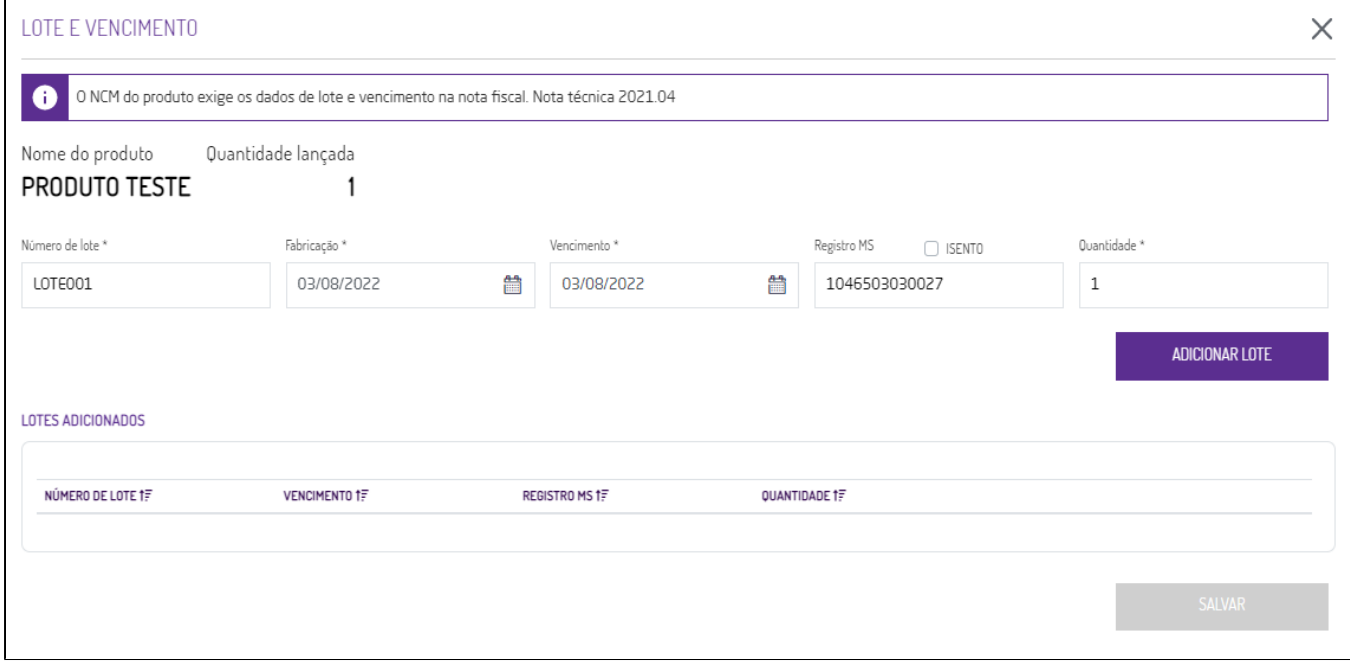

Figura 06: Tela para inclusão de dados

#### No campo **Registro MS:**

- quando marcado **ISENTO** o campo **Registro MS** ficará definido como ISENTO, será utilizado para os produtos que não possuírem registro.
- E, para os produtos que possuírem a classe terapêutica igual a Outros e classificação como Não Medicamento ou Não definido será habilitado o campo Registro MS possibilitando cadastrar: Com 11 dígitos numéricos e aceitar iniciando em 1 ou 8,
	- Com 13 dígitos numéricos iniciados em 1.

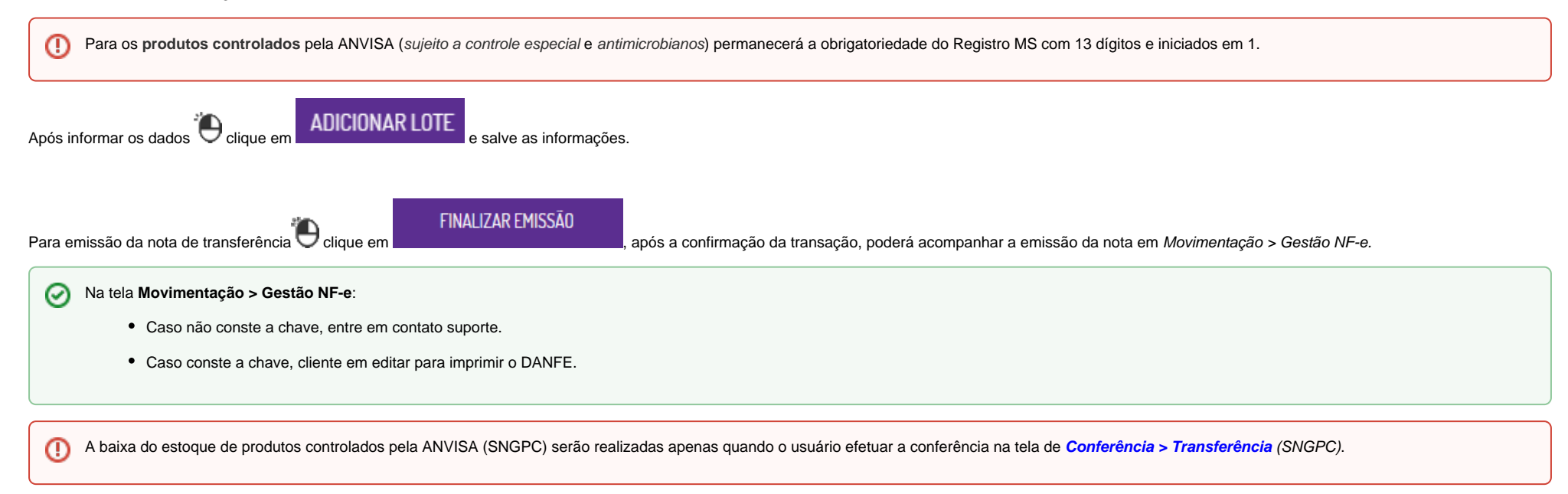

## **Configurações**

O sistema permite que sejam realizadas configurações por usuário/filial para cada funcionalidade. Para efetuar bloqueios e configurações por usuário para este programa, acesse o Controle de Acesso (Configurações) no Retaguarda selecione o perfil de usuário que deseja configurar:

**MOVIMENTACAO\_TRANSFERENCIA\_DE\_MERCADORIA**: Ao **marcar** o parâmetro informa que o usuário tem permissão de acesso para emissão de notas de transferência.

Para efetuar bloqueios e configurações por filial para este programa, acesse a funcionalidade Parâmetros Empresa/Filial (Configurações) no Retaguarda no campo Empresa selecione por Filial, na sequencia a filial desej ada em **tipo de sistema** selecione a opção Farmacloud:

**NCMS\_A\_INFORMAR\_RASTRO\_MEDICAMENTO:** por padrão serão listados os NCMs iniciados em 3001, 3002, 3003, 3004, 3005 e 3006, podendo ser alterados conforme a necessidade do seu Estado (UF).